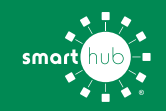

# How To **Register Your Account in SmartHub (Web)**

**STEP 1**

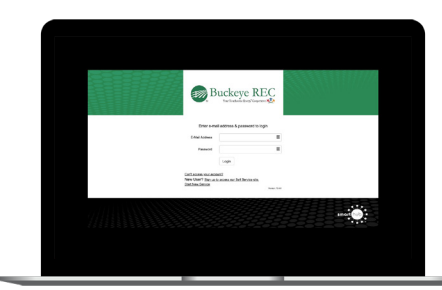

From the SmartHub login screen, click on **Sign up to access our Self Service site**.

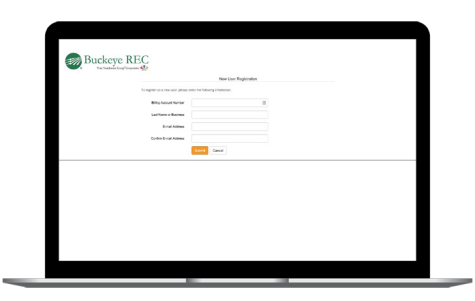

Fill out the registration form completely and click the **Submit** button. You can find your new account number on your latest bill.

**STEP 3**

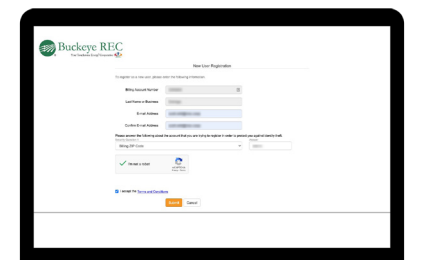

Enter the requested account information in order to verify your identity and click **Submit**. Answers must match account info exactly.

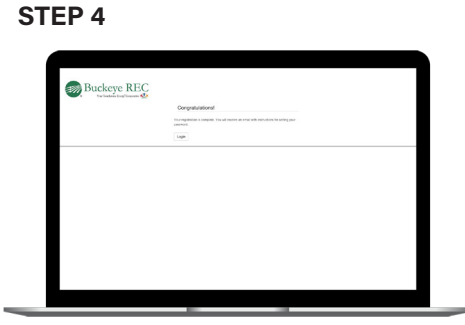

When successful, you'll get a congratulations notification like this.

## **STEP 7**

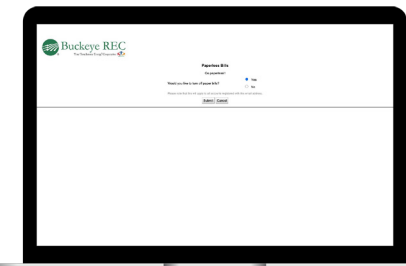

After you set your password, you'll be asked if you want to try Paperless Billing. Click **Yes** and **Submit** to activate.

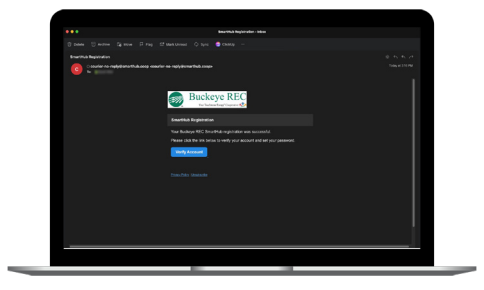

Check your inbox for an email that will contain a button asking you to **Verify Your Account**.

### **STEP 8**

**STEP 5**

**STEP 2**

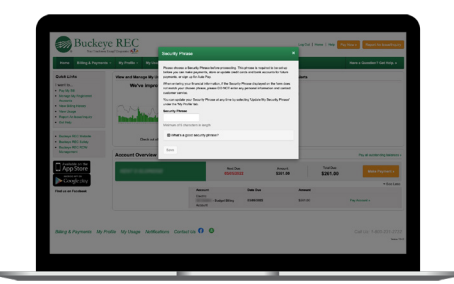

The final step will be to set your security phrase. Once you have done that, you are ready to use SmartHub!

# Buckeye REC

You will then be taken to a screen asking you to set your new password.

### **STEP 9**

**STEP 6**

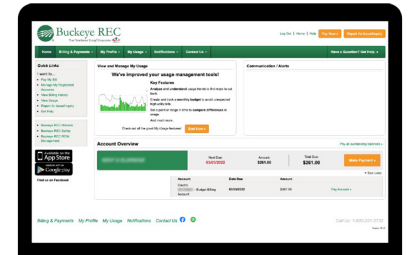

Congratulations! You have successfully registered your account. Browse around and see all the ways to save time and money.